## **OLD DOMINION** UNIVERSITY

## How to access a shared email account in Outlook Webmail

These instruction will walk you through how to access a shared email account in Outlook Webmail.

1. Go to [outlook.odu.edu](http://outlook.odu.edu) and log in with your ODU email address (*not* the shared mailbox address) and MIDAS password.

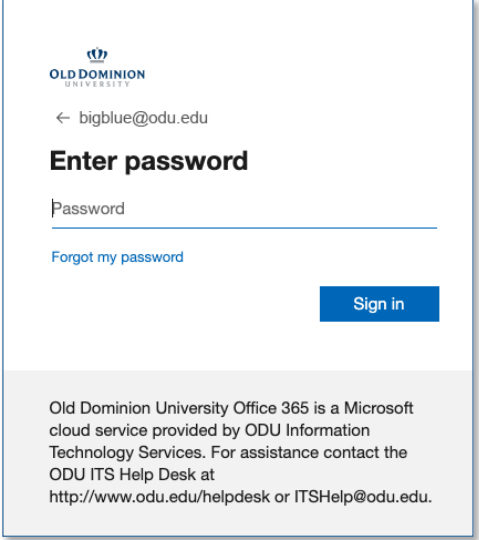

2. Once you're logged in, click on your profile icon (in the top right), then click **Open another mailbox**.

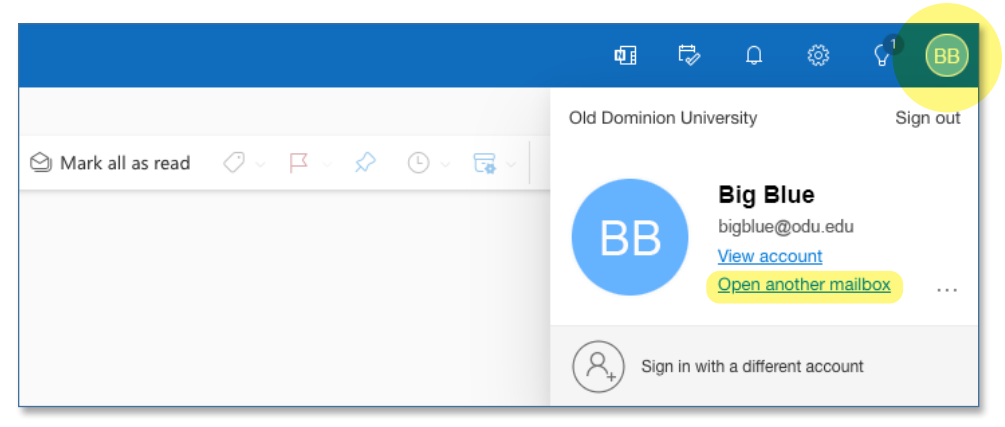

## **Information Technology Services**

www.odu.edu/its itshelp@odu.edu (757) 683-3192 1100 Monarch Hall **f** oduits **f** odu\_its

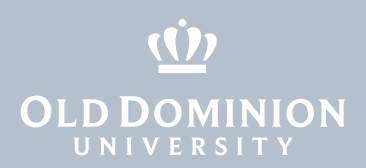

3. In the **Open another mailbox** window, start typing the shared email address; click on the name of the shared account when it appears in the auto-populated list.

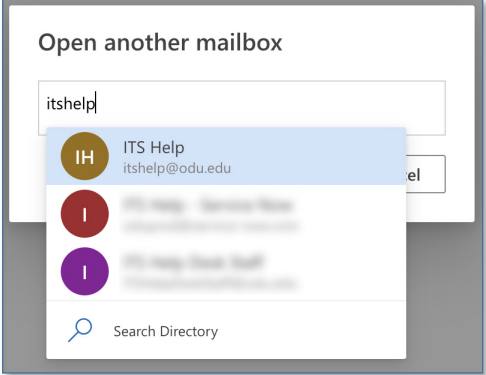

3. Click **Open**, and as long as you have permissions to access the account, the shared email account will open in another tab of your browser.

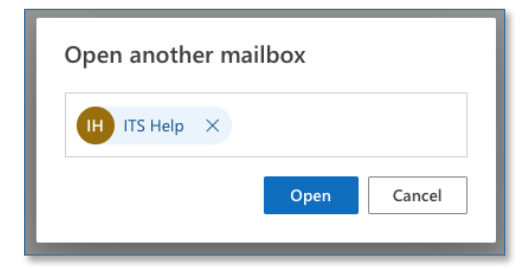

Alternatively, you can access a shared email account by adding the email address of the shared account to the end of the following URL: https://outlook.office.com/mail/

For example, to access the mailbox "sharedemail@odu.edu," you can go directly to https://outlook.office.com/mail/**sharedemail@odu.edu**.

How to access a shared email account in Outlook Webmail